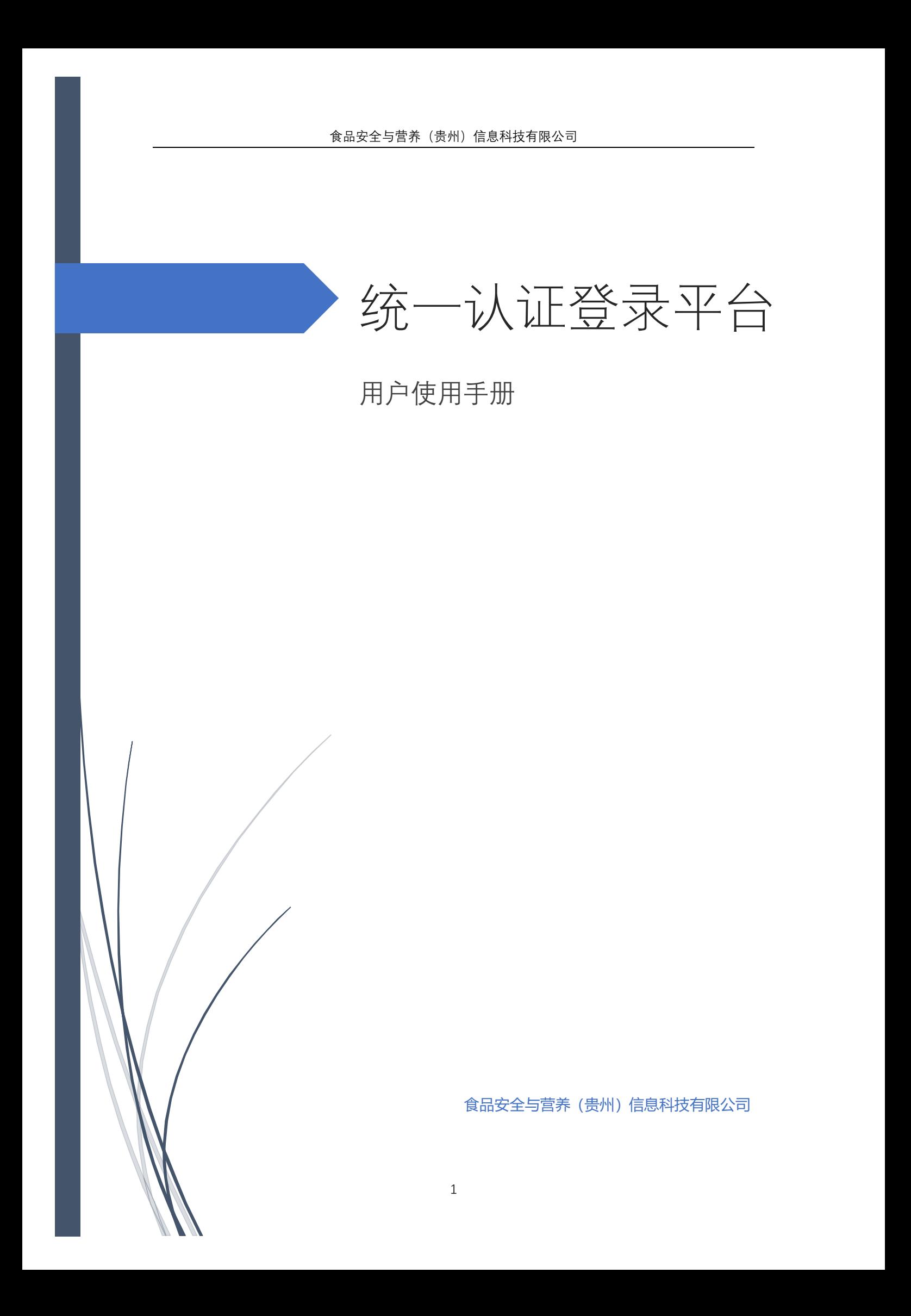

# 统一登录平台使用手册

#### <span id="page-1-0"></span>目录

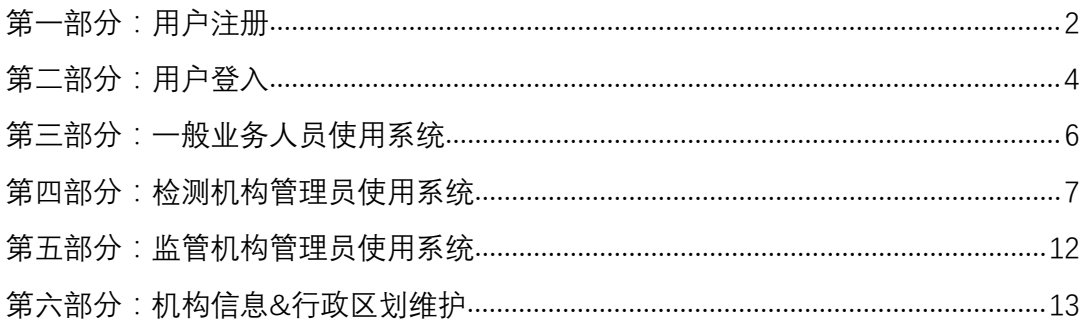

#### 说明

#### 登录地址: http://gc.nifdc.org.cn/

# 第一部分:用户注册

新用户可在用户登入界面点击注册用户,进入用户注册界面。

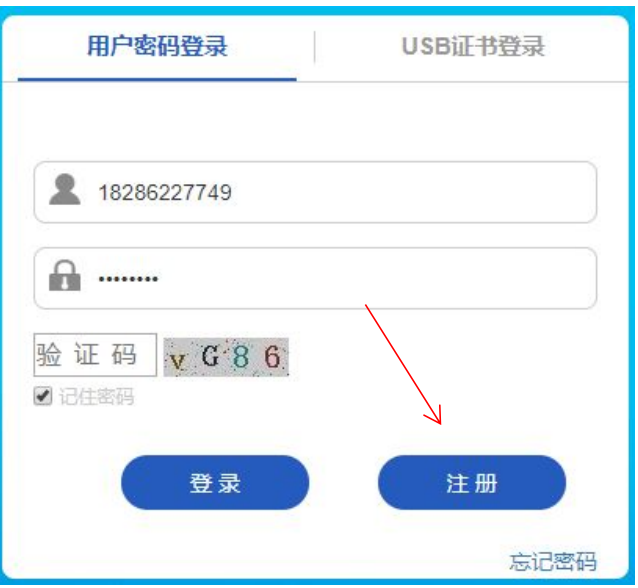

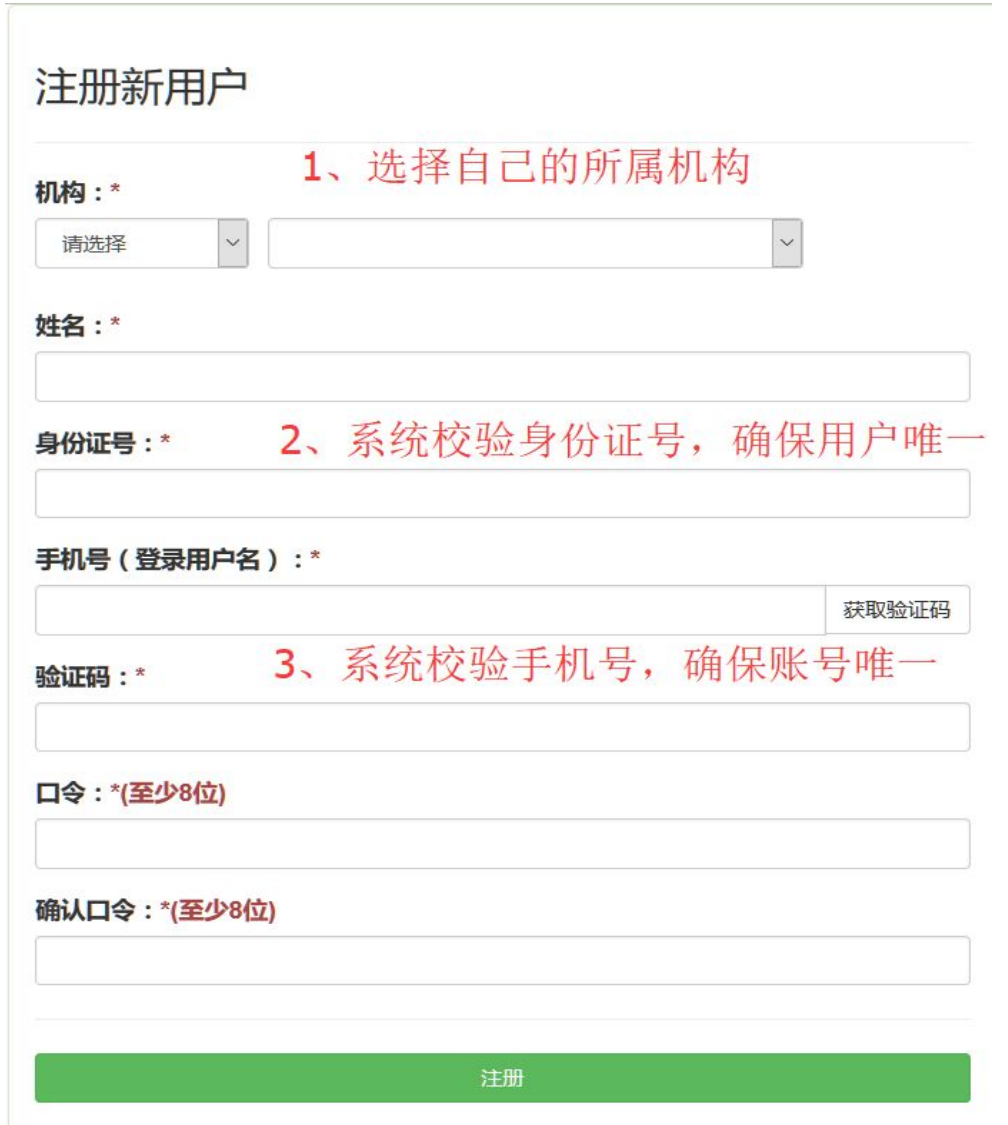

注册完,是不用管理员审核。需要用户申请访问哪个系统的时候,管理员才 需要去审核

# <span id="page-3-0"></span>第二部分:用户登入

#### 2.1 国抽账号登录

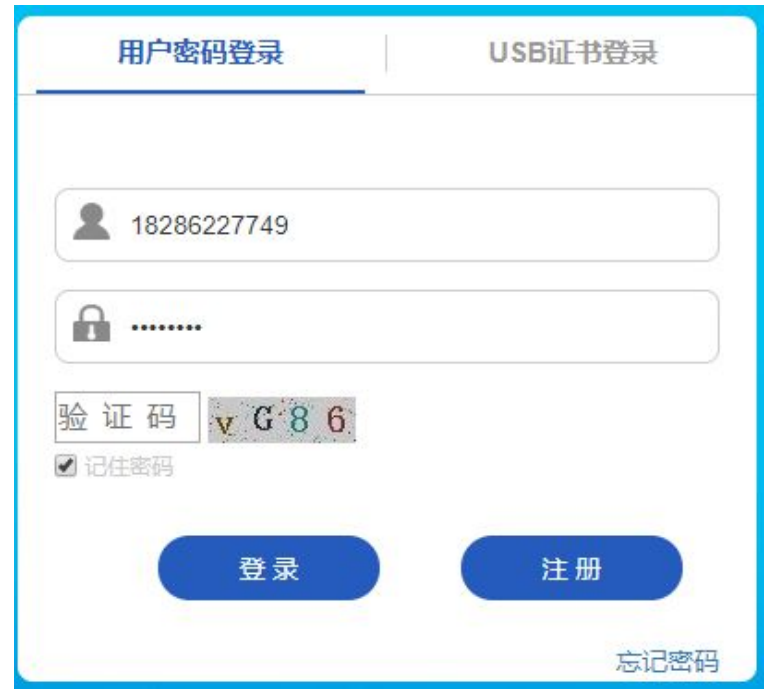

(备注:使用国抽系统用户,可以用原本的账号直接登录系统)

### 2.2 二级站账号登录

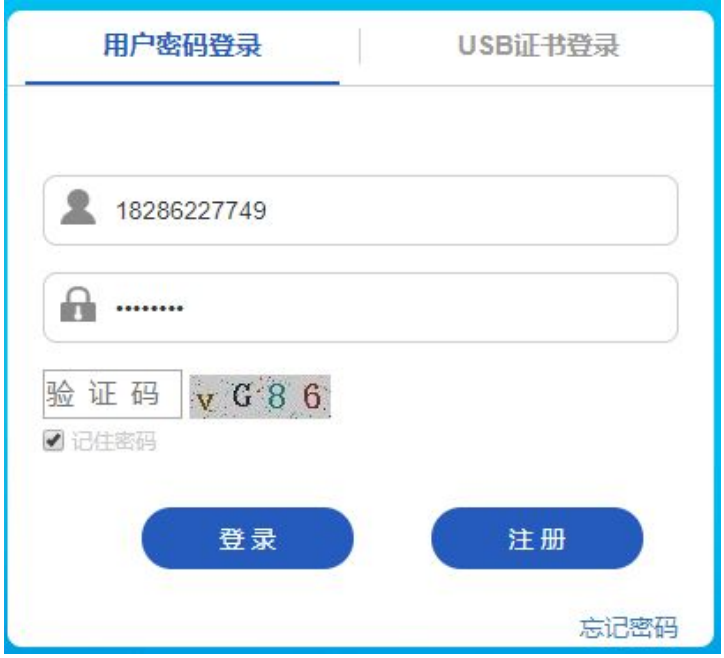

(备注:使用原二级站账号登录,需要在原来账号的前面添加 2 位省份代码,密 码不变)

例如:山西二级站账号为 11000101,那么它登录时账号应该为:1411000101. 其中 14 就是山西的 2 位省份代码

#### 2.3 二级站账号登录

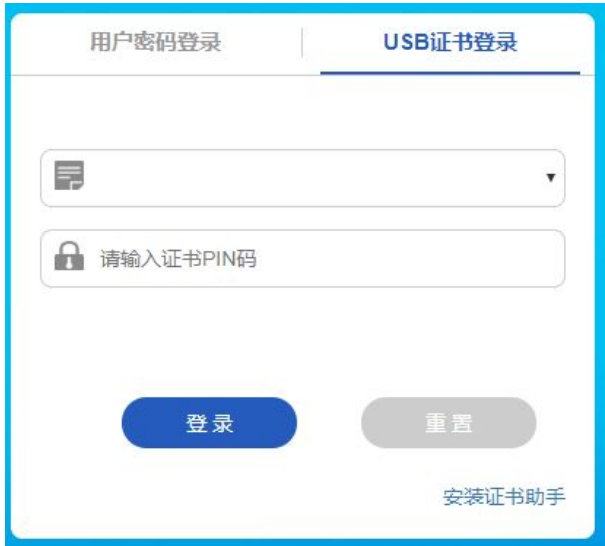

在国抽系统或者二级站系统中,绑定过 U-key 的用户可以直接用 U-key 登录

# <span id="page-5-0"></span>第三部分:一般业务人员使用系统

#### 3.1 首页界面

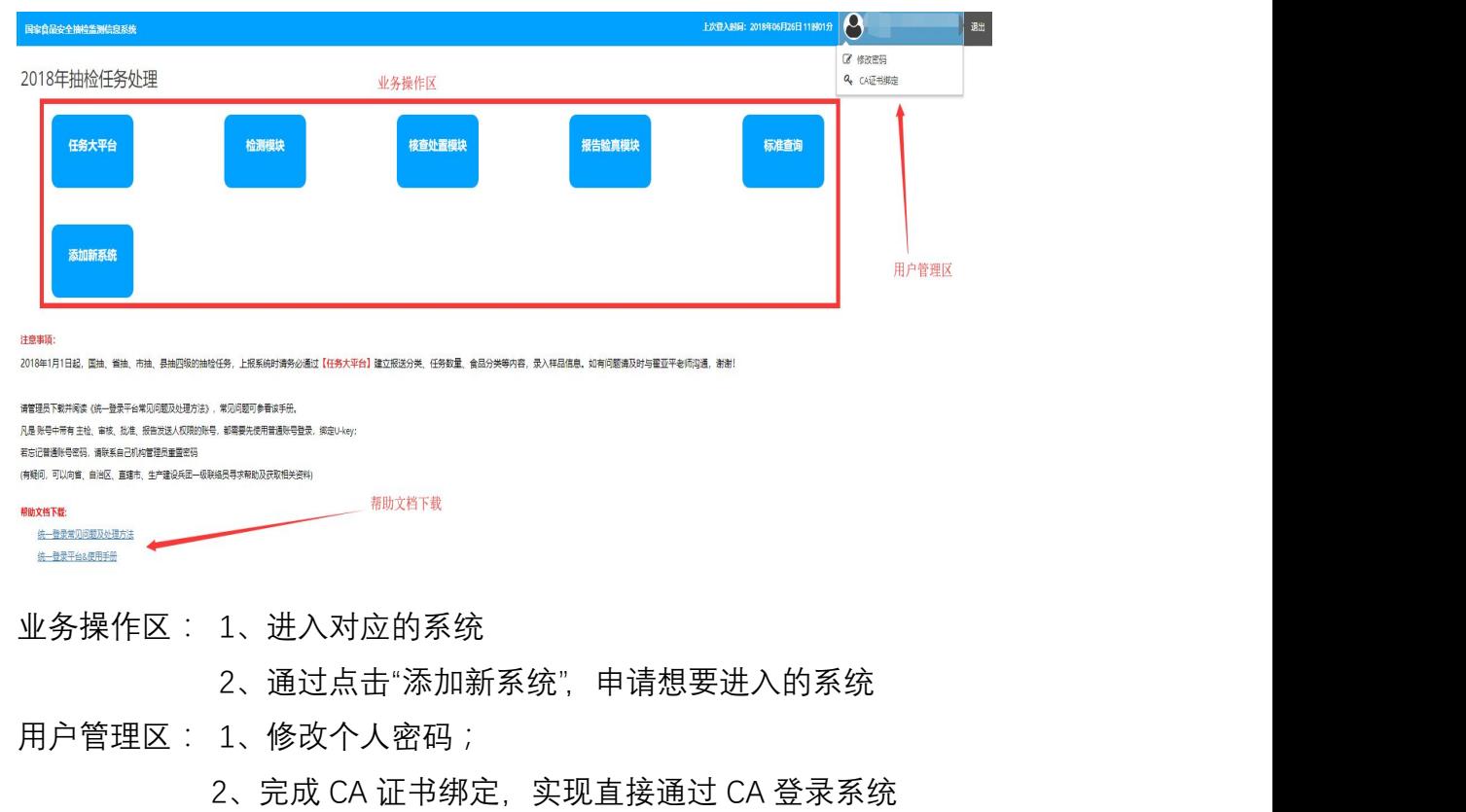

### 3.2 绑定 CA

用户在登入后在界面的右上角,点击用户,会有下拉 CA 证书绑定

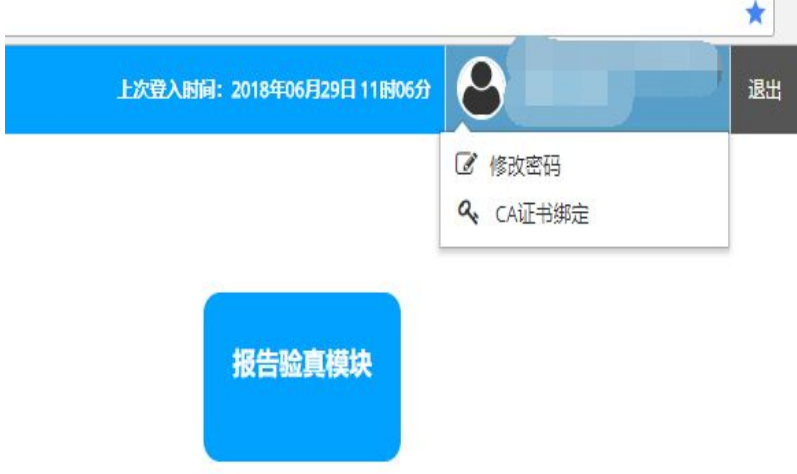

<span id="page-6-0"></span>点击进如下界面,可进行 CA 绑定:

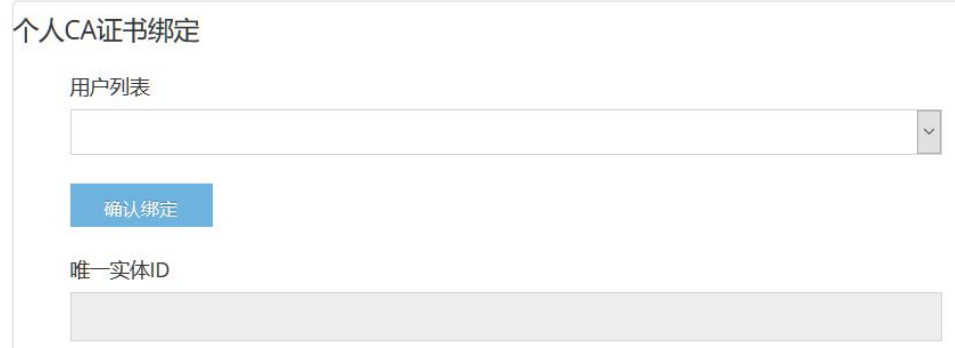

插入 CA 后, 即可选择并与账号绑定

### 第四部分:检测机构管理员使用系统

4.1 首页界面

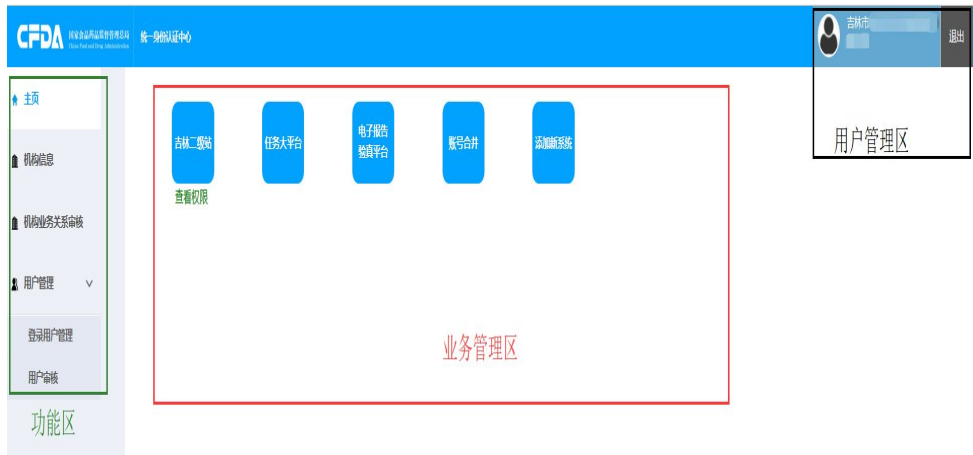

功能区:1、机构信息维护;

- 2、机构业务关系维护
- 3、用户管理
- 业务操作区: 1、进入对应的系统
	- 2、通过点击"添加新系统",申请想要进入的系统
- 用户管理区: 1、修改个人密码;
	- 2、完成 CA 证书绑定, 实现直接通过 CA 登录系统

### 4.2 机构信息

在机构信息界面我们可以进行:1、机构基本信息编辑;2、委会机构签章规 则;3、委会机构的上级机构。

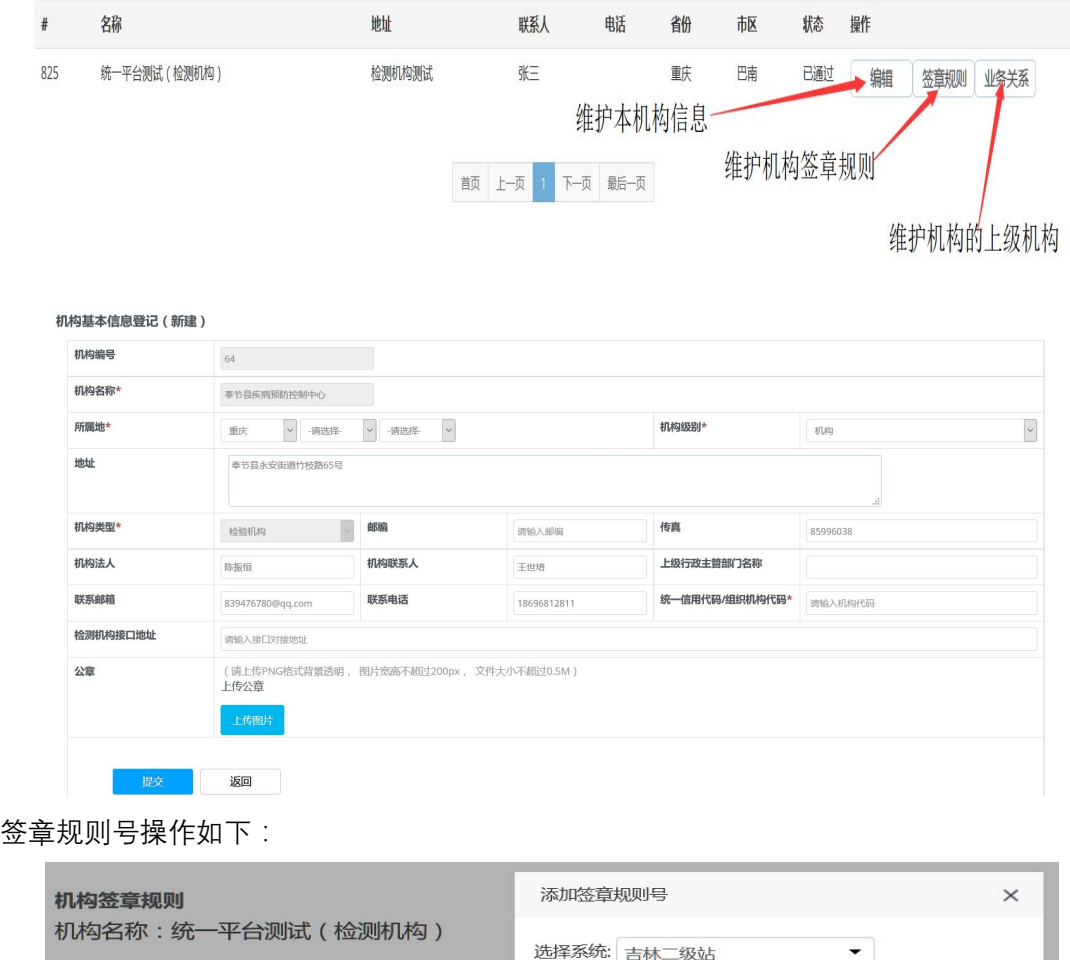

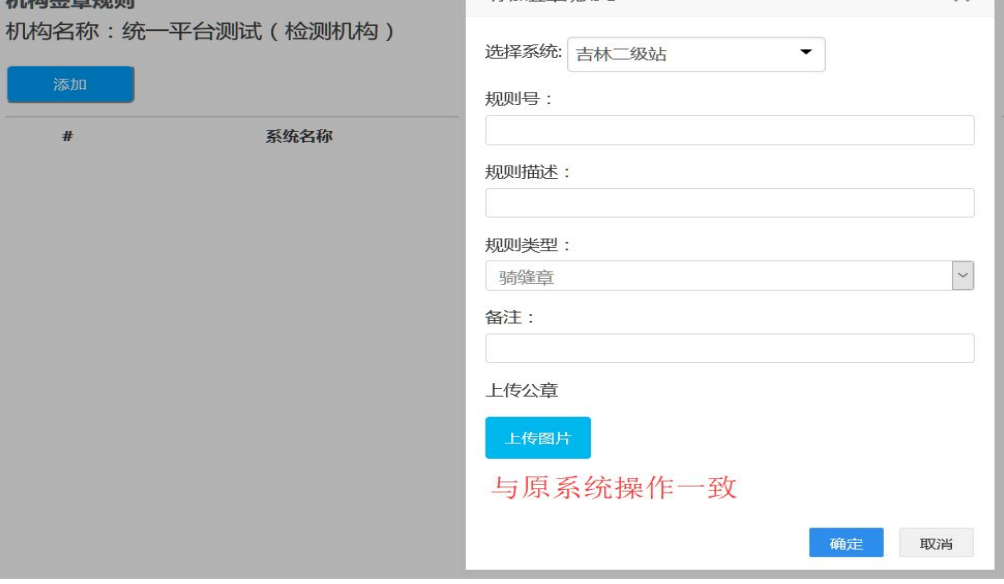

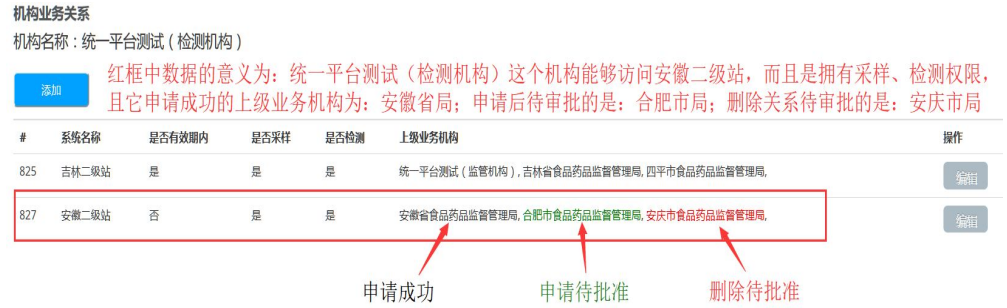

审批的原则是:1、上级机构管理员审批下级机构的申请;

2、省局管理员可以审批所有的申请

#### 4.3 机构信息同步

用户登入可在界面的左边的菜单栏中选择机构信息,编辑管理管辖区内的机构。

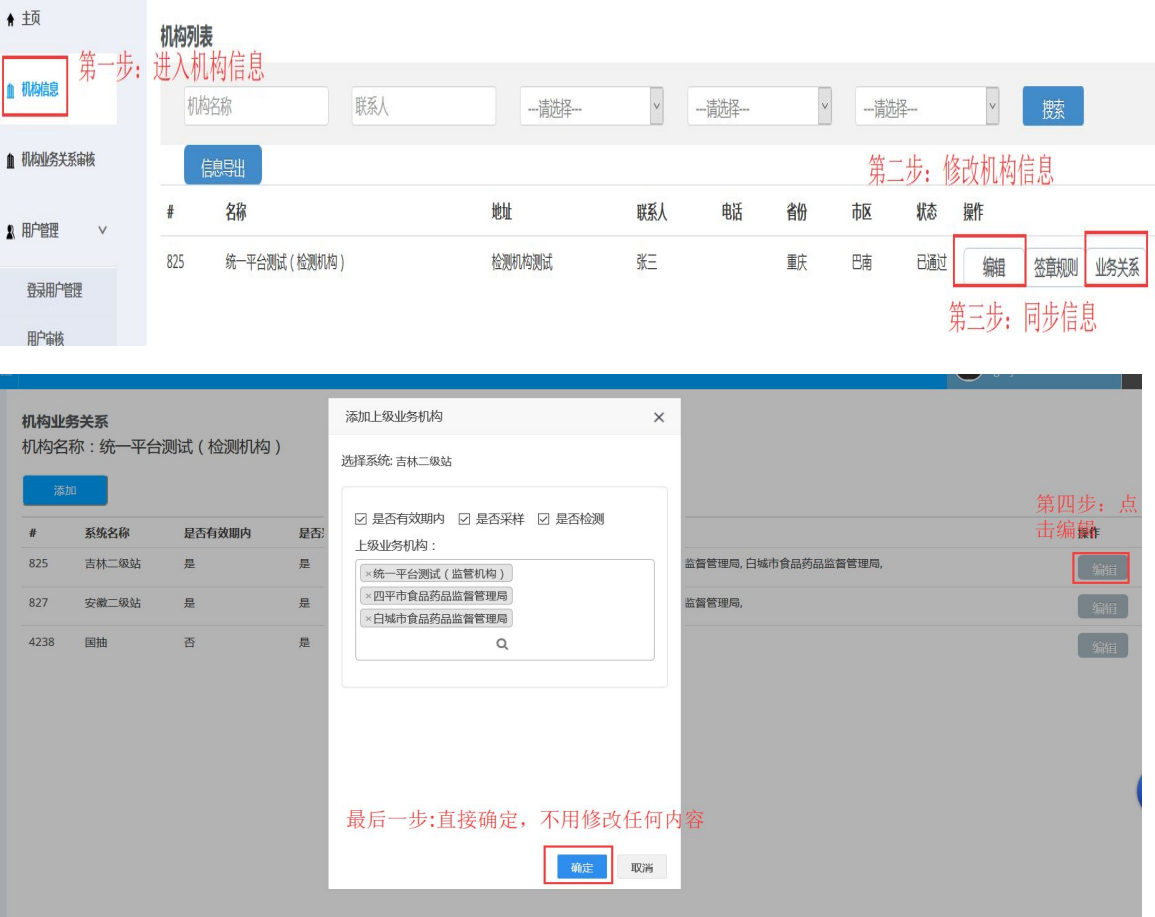

#### 4.4 用户管理

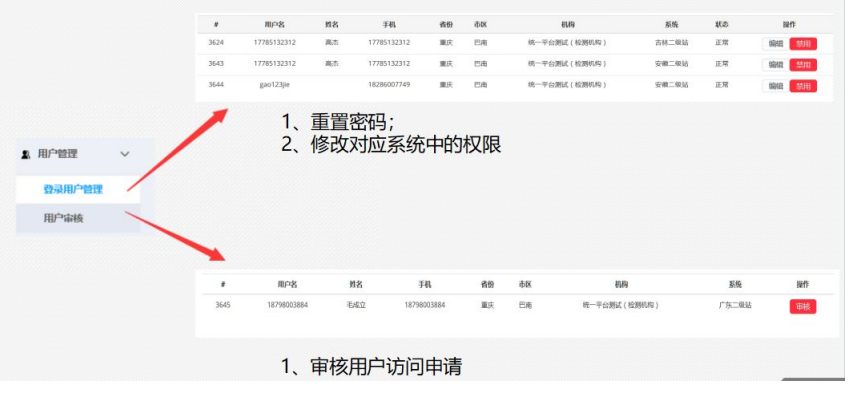

#### 4.5 用户管理-重置密码与解绑 U-key

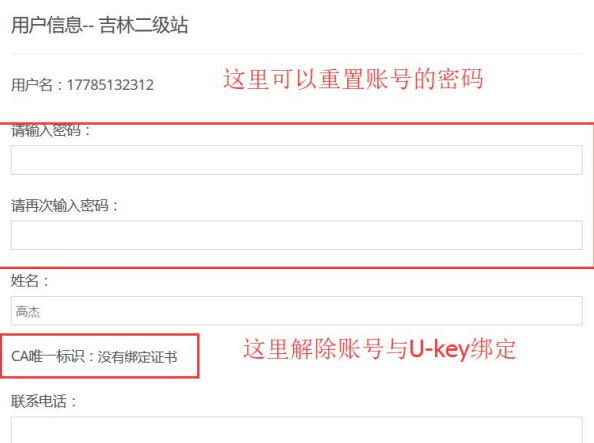

### 4.6 用户信息同步

第一步:点击"登入用户管理"

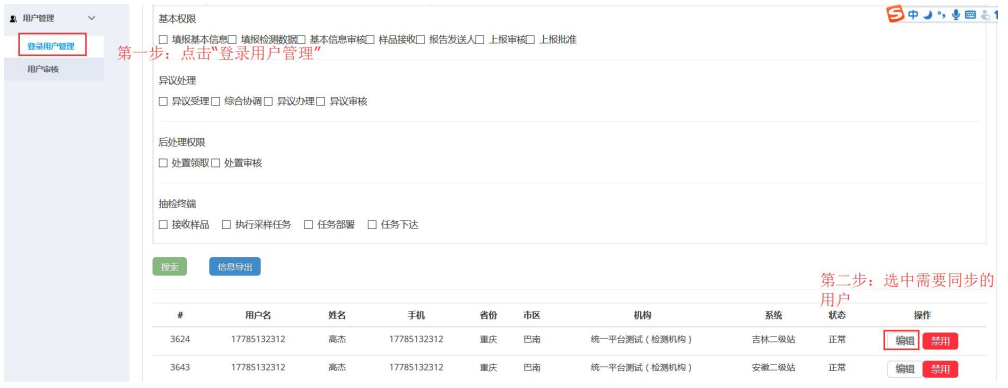

第二步:选中需要编辑的用户

第三步:输入正确的手机号

#### 第四步:输入合规的电子邮箱

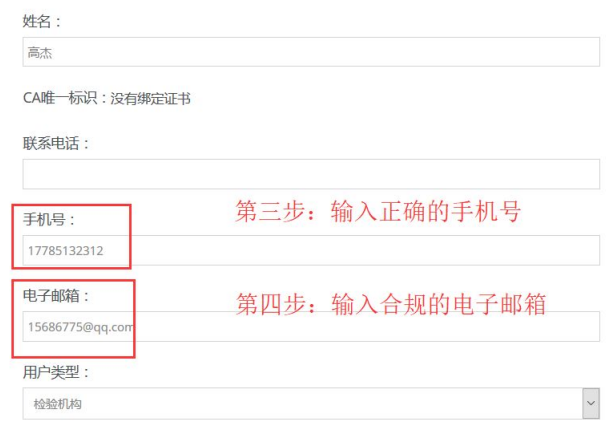

必须要输入合规的,才能成功同步

第五步:点击提交,完成用户信息

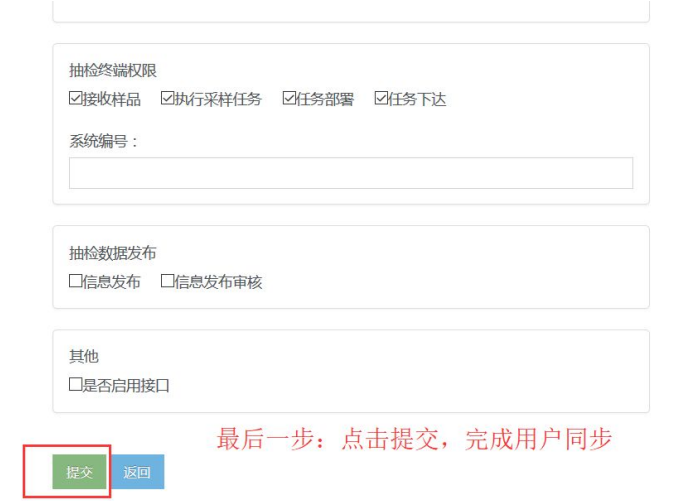

# <span id="page-11-0"></span>第五部分:监管机构管理员使用系统

#### 5.1 管理员之间的差别

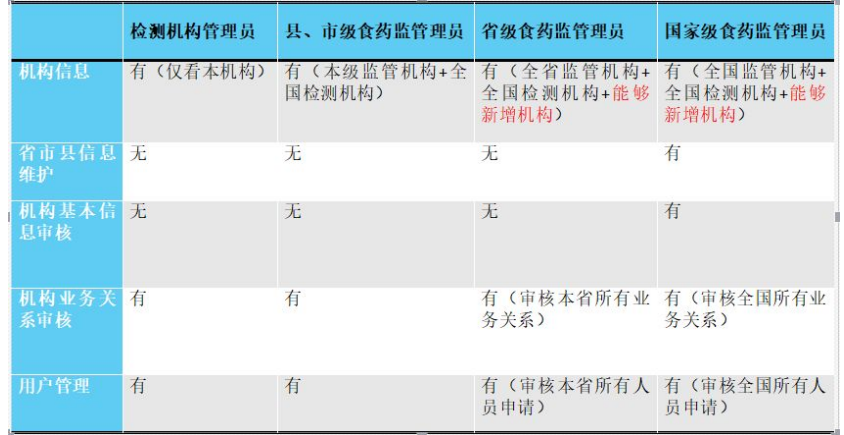

1、市县级管理员只能审核本机构内部的申请;

2、省级管理员能够审核本省所有的申请;

3、国家局管理员审核全国所有的申请;

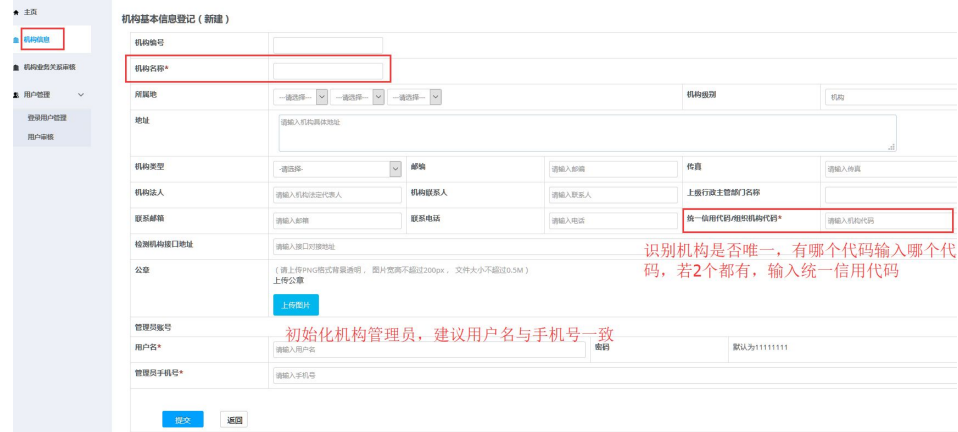

# 5.2 审核业务关系

-<br>The Control of the Art of the School and the Control of the Control of the Control of the Control of the Control of the Control of the Control of the Control of the Control of the Control of the Control of the Control of

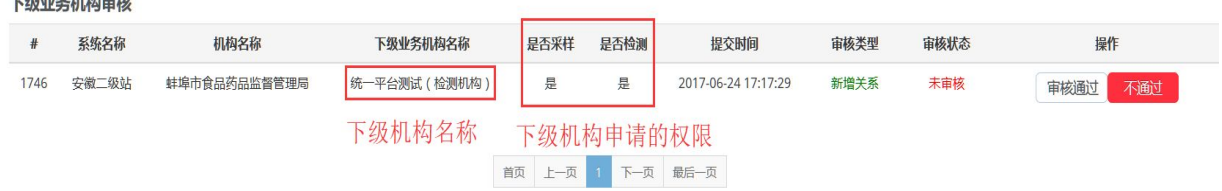

### <span id="page-12-0"></span>第六部分:机构信息&行政区划维护

# 6.1 若干个操作问题

问题一:点击国抽不出现

答复:最大可能是因为浏览器拦截

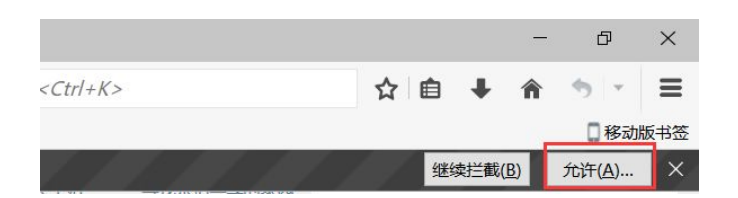

问题二:密码忘记

答复:机构管理员可以修改本机构人员的密码与权限。

问题三:新注册用户怎么没有审核?

答复:新注册用户不用审核,用户申请访问某一个具体系统才需要审核